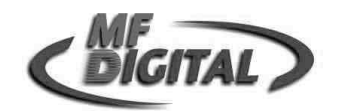

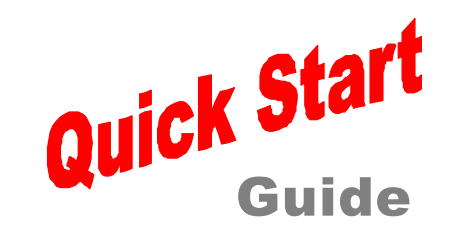

**1. Unpack**

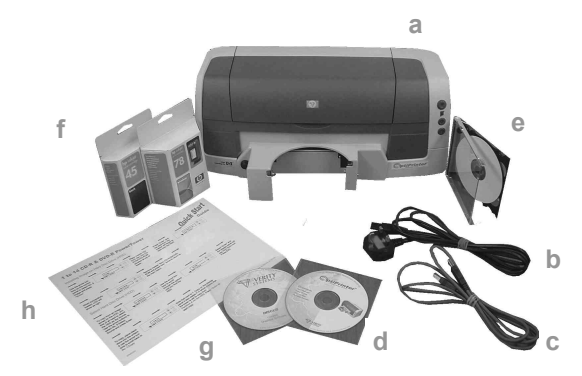

**OptiPrinter**<sup>M</sup> CD/DVD Inkjet Printer

You should find the following packaged with your printer:

- a OptiPrinter
- b Power Cable
- c USB Cable
- d Manual/Driver/ Test Image CD
- f Black & Color Cartridge

e 2 Blank CDs

- g Discus Software
- h Quick Start Guide

Remove the tape securing the printer lid then open the lid and remove the 2 pieces of protective tape on the CD Tray itself.

### **3. Inserting Ink Cartridges**

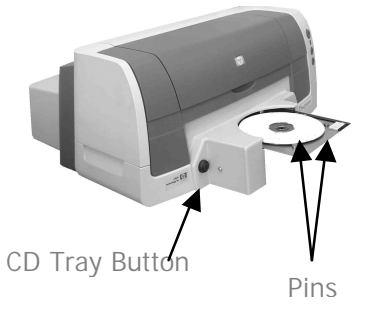

Press the CD Tray Button and the tray will slide forward to receive a blank CD. Place a CD onto the tray, resting the disc against the two pins at the front of the tray. Press the CD Tray Button once again and the tray slides back into the printer.

**a 2. Power Up**

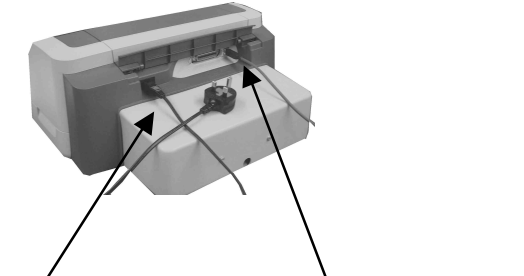

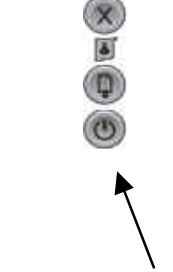

Power Cable **USB Cable** Power On

Attach the power cable to the back of the printer and plug into the power supply.

Press the **Power On** button located on the front of the printer.

Open Printer Lid

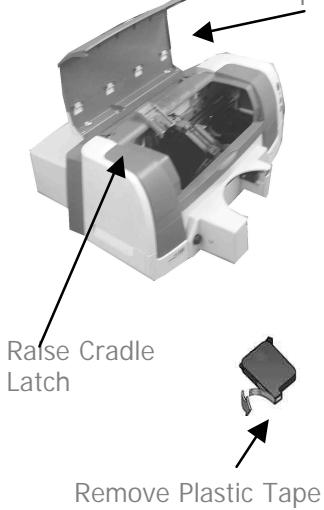

Open the lid of the printer and the cartridge cradle will slide to the center (**Note:** the cradle will not slide to the middle unless a CD has been loaded into the CD tray as described previously).

Raise the 2 cradle latches. Remove the plastic tape from the print cartridge and push the cartridge firmly into the cradle. Close the latch.

Finally, close the printer lid.

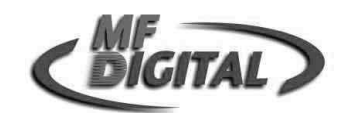

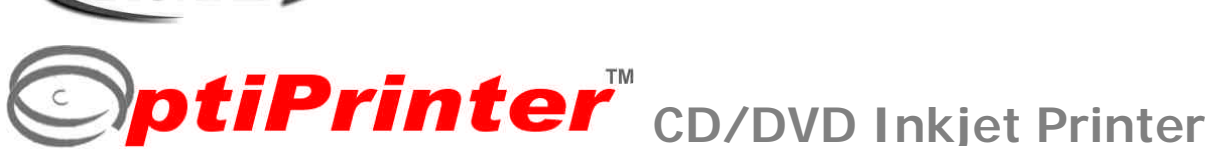

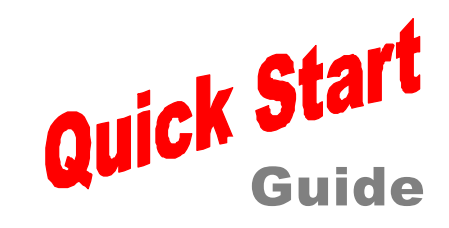

### **4. Loading Printer Driver**

You must load the OptiPrinter printer driver onto your PC before you can print using the OptiPrinter.

- 1. Connect the OptiPrinter to your PC using the USB cable (see point 2 on the previous page)
- 2. Switch on your PC and place the CD which contains the **Print Driver** into your PC's CD-ROM drive
- 3. Your PC should automatically recognize the addition of New Hardware in the form of the M F Digital OptiPrinter and the "**Digital Signature Not Found box**" message box will appear. You will be asked if you wish to continue installation, select **Yes**. (select **Continue Anyway** if using Windows XP)
- 4. You will now be asked to locate the Print Driver. Click on the **Browse** button and navigate to the **ENU\_Release** folder on the CD in your PC's CD-ROM. Click **Open** and the file "ENU\_Release" will appear in the "Copy Files from" window. Click **OK** and the Print Drive will begin loading. Once complete, click **Finish**
- 5. The OptiPrinter printer driver has been successfully loaded onto your PC

If at any point in the above process you encounter problems, you should load the OptiPrinter print driver via the **ADD Printer** icon on your Printer Settings.

#### **5. Loading Discus/QuickTime Software**

The Discus software included with your OptiPrinter allows you to create stunning designs for your discs. Insert the Discus CD into your PC's CD-ROM drive.

- 1. Follow Standard Settings
- 2. At the registration Window, click **Next**
- 3. At Select Viewer Associations Window, select **Windows File Types**, & **Internet File Types** & **Notification of other Applications**
- 4. The QuickTime Launcher & ReadMe window will appear
- 5. Remove the tick from both the ReadMe File & Launch Quick Time player. Click Close
- 6. The QuickTime window will appear. **Close** window
- 7. The Launcher screen will now appear
- 8. Click **Install to hard disk** and on the next screen, select the drive where you wish to load the program (usually your C drive)
- 9. The Discus program will install. Click **OK** on the command "Installation is Complete"
- 10. Discus is now installed on your PC. You will be asked to enter the serial number included at the first run of the Discus software.

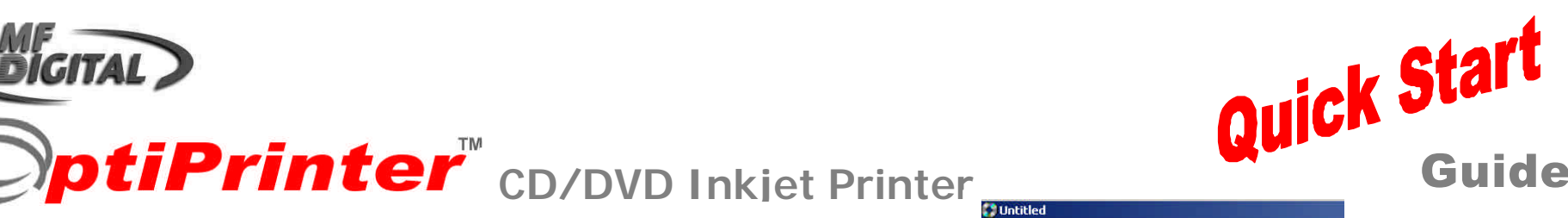

# **Printing a CD**

### **6. Open Discus**

- With Discus open, select the CD/DVD label type
- Select the **Print** tab and click the **Setup** Button (see Fig.1).
- Select **M F Digital OptiPrinter** from the drop-down list of printers. For paper size, select **A4 (210 x 297mm)** and for source select **Upper Tray**
- Click **OK**
- Next, click the **Select template** Button and choose the **M F Digital OptiPrinter**
- Adjust the position of the red slider buttons to set the Outer Diameter to **119.5mm** and the Inner Diameter to **39.5mm**

Ensure that the **X & Y Nudge Button** dimensions are set at 0mm & 0mm

# **7. Run a Test Print**

Ensure you have a blank CD loaded into the OptiPrinter's tray.

Now click the **Test Print** button and the **Print Properties** box appears. Ensure the M F Digital OptiPrinter is selected from the list of printers (click icon once to highlight it).

- Under the **Setup** tab, set Print Quality to **Normal**, and Disk Surface Type to **Inkjet Quality/Other Inkjet**
- Under the **Features** tab, remove the tick from the **Enable HP Preview**
- Under **Mask Settings**, remove the tick from **Enable Masking**
- Select **Print**. A command box appears asking if you are "Ready To Print?", select **OK**

A series of circles will print onto the blank CD and should look like Fig. 2 on the next page. However, minor adjustments may be required if the circles on the test print do not print centrally (as shown in Fig. 3). Adjust the template on the Discus interface by using the X & Y **nudge keys** to move the template up, down, left, & right.

**Note:** Every OptiPrinter is factory set for the correct position, however, CDs can vary in size and it may be necessary to make minor adjustments using the nudge feature.

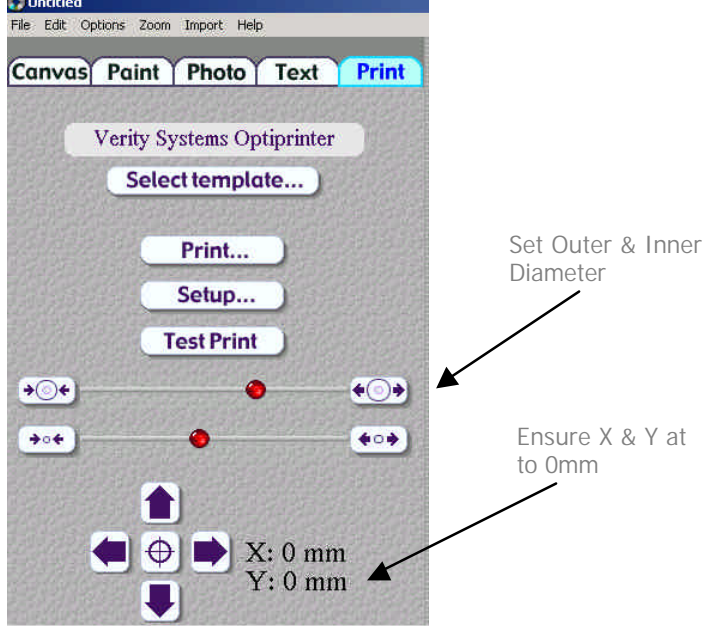

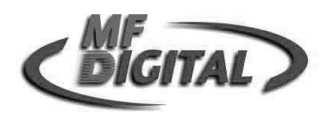

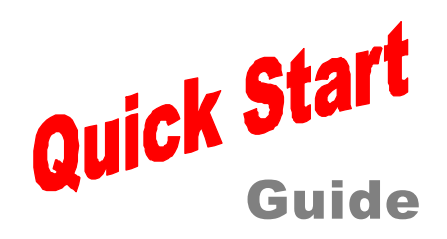

*DtiPrinter™* CD/DVD Inkjet Printer

**8. Adjusting the Template**

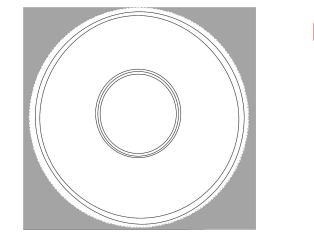

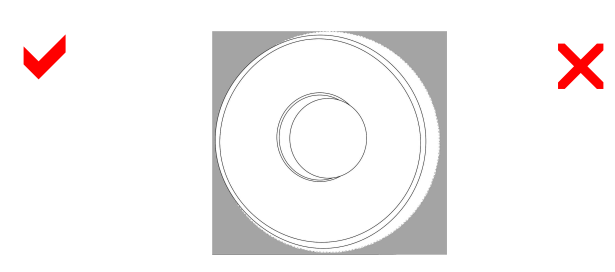

When you are happy that the template is in the correct position, place a blank CD into the CD tray. Select **Print** and **Print** again.

#### **9. Printing an Image**

Now that the template is in place, you are now ready to print the **test image**, which has been included on the User Manual/Driver/Test CD shown below.

Insert this CD into your PC's CD-ROM.

Place a blank CD into the OptiPrinter's tray.

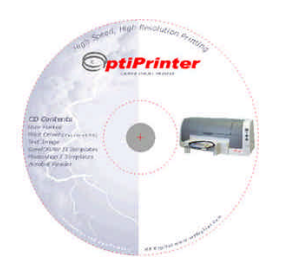

In Discus, select **File** and then **Open Project** and then navigate to and open the file called "**TestCD.cdl**" located in your PC's CD-ROM.

The screen below will appear.

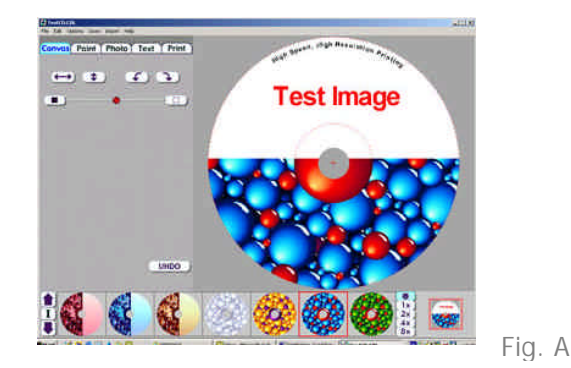

Select the **Print** tab on the Discus interface.

Press **Print** and **Print** again. When the "Ready To Print?" prompt appears, select **OK**.

The test image should print out as per the CD image in Fig. A

It may be necessary to reboot your PC at some point during this Quick Start process.

If at any time you encounter problems with your OptiPrinter, please refer to the Operating & Maintenance Manual then contact your Dealer or the M F Digital Support Department.